# Valeo Display v1.10

Copyright © 2009, Yannis Sferopoulos Yannis.21@gmail.com

The related thread is named **XO\_Method REVISED** and can be found on TSD forum here: http://www.forex-tsd.com/xo-method/5845-xo\_method-revised.html

All credits and merit goes to my friend Hercules (Valeo) for the time and devotion he has put (and still puts) to this system.

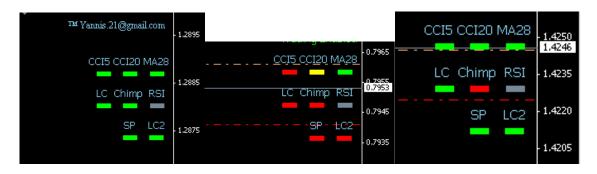

#### ACKNOWLEDGEMENT

The Valeo Display indicator is the property of the author, Yannis Sferopoulos. The indicator and any related software or related document is owned by the author and protected by copyright law and international copyright treaty. Therefore, you must treat both the software and the documentation like any other copyrighted material. You are granted a non-exclusive license to use the software, but it may not be copied, rented, leased, diffused or transferred in any other way. You may not distribute, copy, emulate, clone, rent, lease, sell, modify, decompile, disassemble, or otherwise reverse engineer, or transfer the software, or any subset of it. All rights not expressly granted here are reserved by the owner.

#### **DISCLAIMER**

Any information herein and the use of the indicator should not be regarded by recipients as a substitute for the exercise of your own judgment. Any opinions expressed in this content are subject to change without notice and the author is not under any obligation to update or keep current the information contained herein. Spot foreign currency transactions, options, derivative products and futures are not suitable for all investors, and trading in these instruments is considered very risky.

Try the Valeo Display indicator on a demo account first, until you fully understand how it works and verify by yourself that it works correctly and as you expect BEFORE putting any real money in it. An immense deal of work has been done to assure that all information supplied in this document and elsewhere is as accurate as it can be, and in the same time, the software including but not restricted to the indicators that can be provided as demo or registered version, is functioning correctly without problems and bugs. However, the author, any of his representatives, associates or partners do not give any expressed or implied warranty as to its bug free operations or accuracy and will not accept any liability for errors, bugs, omissions or any other problems that could come up from the use of the software, and cannot and in any way, be held responsible for any damage, expenses, liability or losses that a user might sustain. Users are in fact advised of the possibility of such damages, losses, or expenses and of course, neither the indicator nor the information contained herewith constitutes any solicitation or advice for trading.

# Valeo Display v1.10

### **INSTALLATION NOTES**

Close the MT4 instance for which you wish to install the indicator

Double click the file "Valeo System Display.exe" to start the setup of the indicators and all needed files.

At the first screen, press 'Next'

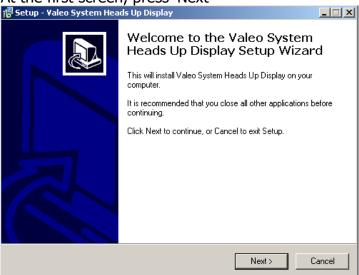

You will see the license agreement, read it, and click on the 'I accept the agreement' assuming you do agree, this will enable the 'Next' button to continue the setup.

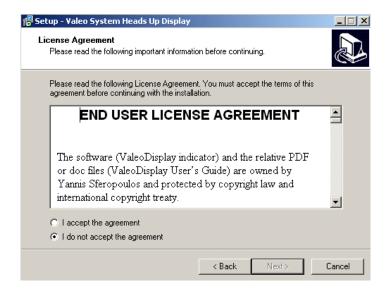

Page 2 of 10

Use the browse button to locate your MT4 **main** installation folder and then click 'Next'

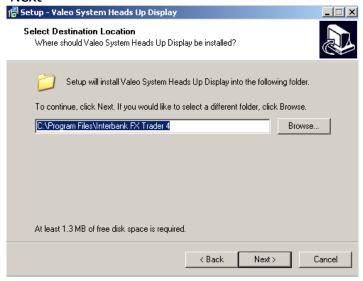

You can review the folder the indicator will be installed, and then press 'Install' if it is correct or 'Back' if you wish to change it.

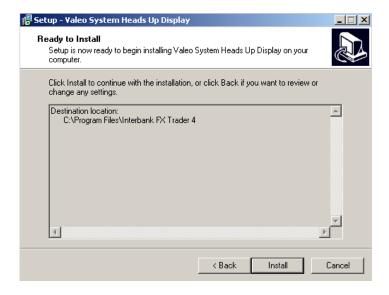

After a few seconds the installation will be finished.

Please note that this setup file is virus / malware / spyware free and none of the files installed on your computer access, use, control, and share or send any personal information from your computer.

Open your MT4 instance; you should see a new Indicator named ValeoDisplay under the Custom Indicators tab in your Navigator window.

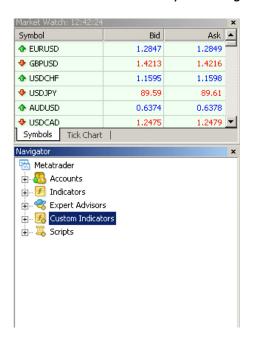

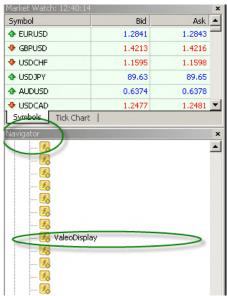

The indicator will be grayed out but it doesn't matter. This is because the source file is not provided, but it will function properly.

Go to Tools/Option on your mt4 menu and make sure that the settings on the Expert Advisors tab are set as follows:

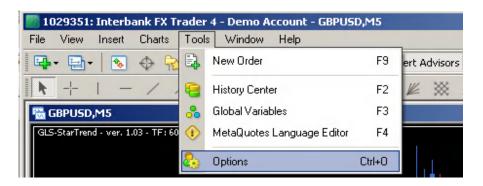

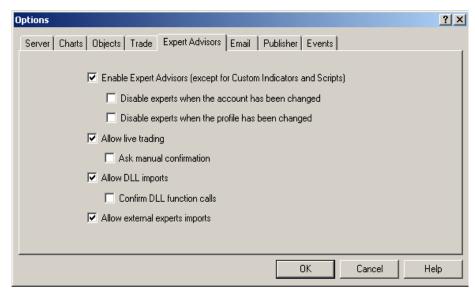

You can now double click on the indicator or drag it on a chart to use it with a specific pair. Don't forget to set up the indicator's parameters to your own personal liking according to the way you have your indicators already setup.

## What Valeo Display **CANNOT** do for you

This is only an indicator meaning no trading logic is coded within so **it will never place a new order** by itself.

## What Valeo Display **CAN** do for you

The indicator will show you in a very analytical way the current status of all the indicators involved in the Valeo System.

It will use a **red** light for the indicator(s) which are currently SHORT, a **green** light for those showing LONG, a **yellow** light for those **neutral or overheated** (\*) and a **gray** light for those turned off.

(\*) An overheated indicator means that it has gone past a max allowed value, which means it will have to go back to a 'reset' level to be able to signal a long or short trade again. It is in a kind of wait state (actually waiting for a retracement). This is something you can control through the properties explained in details below and which can be turned on or off according to your preferences.

So simply put, once all the lights are red you have a valid signal to open a short position, when they are all green you have a valid Long signal.

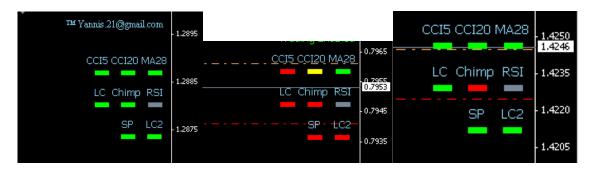

At this point, you can choose to have an alert, a MSN like popup display and an email sent to inform you of a possible trade opportunity. You can use any of the above combinations.

The indicators used to provide Valeo Display lights are the following as posted on the original thread.

```
for the faster CCI
Standard MT4 CCI(5)
Standard MT4 CCI(20)
                                        for the slower CCI
Custom MA I-CA
                                        for the Moving Average
Custom SpearmanRC_COL_MTF-30m
                                        for the Spearman
Custom W%R_MA_LC
                                        for the WPR on 5 min
Custom W%R MA LC
                                        for the WPR on 30 min
Custom RSI-M30
                                        for the RSI on 30 min
Custom Chimp2 1- M5
                                        for the Chimp alone
Custom Chimp2 MA Yannis Mod
                                        for the Chimp+MA of Chimp
```

This last one was made by me because the Chimp indicator already used the maximum buffers available in MT4 so there was no 'room' to code the Moving Average in the Chimp indicator.

The **Chimp2\_MA\_Yannis\_Mod** is composed of just 2 lines, the blue one is the Chimp indicator itself, and the red one is the moving average. Both are fully configurable.

## **Indicator's parameters**

The Valeo Display indicator has user selectable settings for all the above mentioned indicators. These settings can be found under the Indicator's **Inputs** tab page and they are separated by a string helping you understand what settings are for which indicator so you can tune them up as per your own preferences.

So here are the parameters used for each setting, along with a small explanation when needed. The actual defaults settings coded are those used by Valeo for the moment, and the inputs are the same as the indicators to which they refer to.

Chimp.Filters="==== CHIMP2 Filter ====="; Use.Chimp.Filter = True Main switch to turn the indicator on / off Chimp.WeightDM = 2.5= 2.0 Chimp.WeightDI Chimp's indicator standard settings Chimp.WeightDX = 1.0Chimp.WeightOUT = 2.0Use.Chimp.MaxLimit = True This is the **overheated** main switch (Setting it to False disables overheated feature and voids following 2 parameters) Chimp.Upper.MaxLimit = 0.84This is the overheated level for Longs Chimp.Lower.MaxLimit = -0.84This is the overheated level for Shorts Use.Chimp.Trigger.Levels = True This is the **trigger** levels main switch (if set to False, the 0 line will be used) Level above which a long will be signaled Chimp.Trigger.Level.Longs = 0.04Chimp.Trigger.Level.Shorts = -0.04Level below which a short will be signaled So in between these 2 levels, we have a 'waiting', non trade zone

### Chimp.MA="==== Moving Average of Chimp2 =====";

Use.Chimp.MA.Cross.As.Trigger = True

If set to True, then the Chimp indicator won't be evaluated as per its cross to the 0 line or to the trigger levels defined above, but it will give signals based on the cross of the Chimp's main line (blue one) and its moving average line (red line)

Chimp.MA.Period = 10

Chimp.MA.Method.Description =0=Simple /1=Expon /2=Smooth /3=Weighted

Chimp.MA.Method **= 1**;

CCI.5.Filters="==== **CCI 5 Filter** =====";

Use.CCI5.Filter = True Main switch to turn the indicator on / off

CCI5.TimeFrame = 5 = 5 CCI5.Period

CCI5.ApplyTo.Description = 0=Close/ 1=Open/ 2=High/ 3=Low/

4=Median /**5=Typical** /6=Weighted

CCI5.ApplyTo = 5

Use.CCI5.Trigger.Levels

Use.CCI5.MaxLimit This is the **overheated** main switch = True (Setting it to False disables overheated feature and voids following 2 parameters) This is the overheated level for Longs CCI5.Upper.MaxLimit = 165 CCI5.Lower.MaxLimit = -165 This is the overheated level for Shorts

> This is the **trigger** levels main switch (if set to False, the 0 line will be used)

CCI5.Trigger.Level.Longs = 30 Level above which a long will be signaled = -30Level below which a short will be signaled

CCI5.Trigger.Level.Shorts

So in between these 2 levels, we have a 'waiting', non trade zone

= True

```
CCI.20.Filters="==== CCI 20 Filter =====";
Use.CCI20.Filter
                         = True
CCI20.TimeFrame
                         = 5
CCI20.Period
                         = 20
CCI20.ApplyTo.Description
                         = 0 = Close/1 = Open/2 = High/3 = Low/
                           4=Median/ 5=Typical/ 6=Weighted
CCI20.ApplyTo
Use.CCI20.MaxLimit
                         = True
                         = 250
CCI20.Upper.MaxLimit
                         = -250
CCI20.Lower.MaxLimit
Use.CCI20.Trigger.Levels
                         = True
CCI20.Trigger.Level.Longs
                         = 50
CCI20.Trigger.Level.Shorts = -50
Same explanations as for the CCI5 above
WPR.MA.LC.Filters="==== WPR MA LC Filter 5 Min =====";
Use.WPR_MA_LC.Filter
                               = True
WPR MA LC.TimeFrame
                                = 5
WPR_MA_LC.Period
                               = 16
WPR_MA_LC.MA.Period
                               = 8
                               = True
Use.WPR_MA_LC.MaxLimit
WPR_MA_LC.Upper.MaxLimit
                               = 96
                               = 4
WPR MA LC.Lower.MaxLimit
WPR MA LC.Upper.ResetLevel
                               = 85
WPR MA LC.Lower.ResetLevel
                                = 15
Same explanations as for the CCI5 above
WPR.MA.LC.Filters2="==== WPR MA LC Filter 30 Min =====";
Use.WPR MA LC.Filter2
                               = True
WPR_MA_LC.TimeFrame2
                                = 30
                                = 16
WPR_MA_LC.Period2
WPR MA LC.MA.Period2
                               = 8
Use.WPR MA LC.MaxLimit2
                               = True
WPR_MA_LC.Upper.MaxLimit2
                               = 96
WPR_MA_LC.Lower.MaxLimit2
                               = 4
WPR MA LC.Upper.ResetLevel2
                                = 85
WPR MA LC.Lower.ResetLevel2
                                = 15
```

RSI.Filters="==== RSI-M30 Filter ====="; = False Use.RSI.Filter RSI.Evaluation.TimeFrame = 0= 8 RSI.Period1 RSI.Period2 = 4 RSI.Period3 = 2 RSI.ApplyTo.Description = **0=Close**/ 1=Open/ 2=High/ 3=Low/ 4=Median/ 5=Typical/ 6=Weighted RSI.ApplyTo = 0 RSI.TimeFrame =30Spearman.Filter="=== **SpearmanRC\_Col\_MTF-30 Filter** =====" Use.Spearman.Filter = True Spearman.Evaluation.TimeFrame = 30 = 2 Spearman.RangeN Spearman.RangeN Spearman.Maxrange = 28 Various.Settings="==== Options ====="; = True Enable.Email Use.Pop.MSN.Alerts = True

If you have any questions please contact me directly to the following email address, I will be happy to help you.

Yannis.21@gmail.com

Yannis